# **ACADEMIC MANAGEMENT SYSTEM UNIVERSITY OF HORTICULTURAL SCIENCES BAGALKOT**

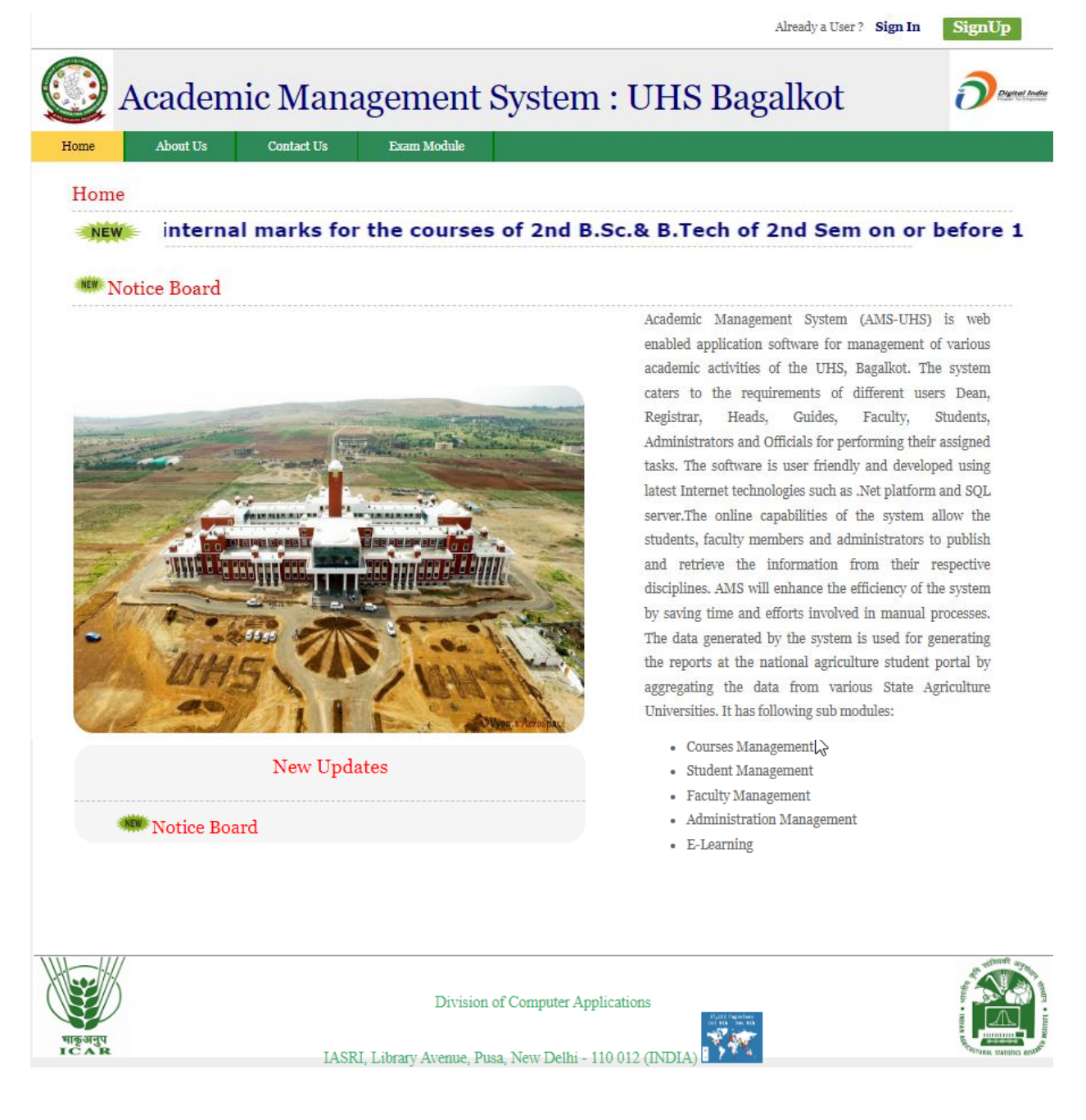

#### **Contents**

#### **1. User Login Account Creation**

- 1.1 Accessing the Login Page
- 1.2 Creation of Login Account for New Users
- 1.3 Signing in for Existing Users

#### **2. Personal Settings**

- 2.1 Edit Basic Profile
- 2.2 Edit Faculty Profile
- 2.3 Qualifications

#### **3. Courses**

- 3.1 Faculty approval of students for a course
- 3.2 Guide Approval of Registration Card (for PG)
- 3.3 Counsellor Approval of Registration Card (for UG)
- 3.4 Assign Grades

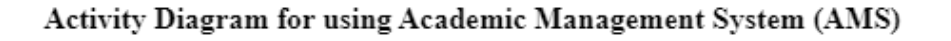

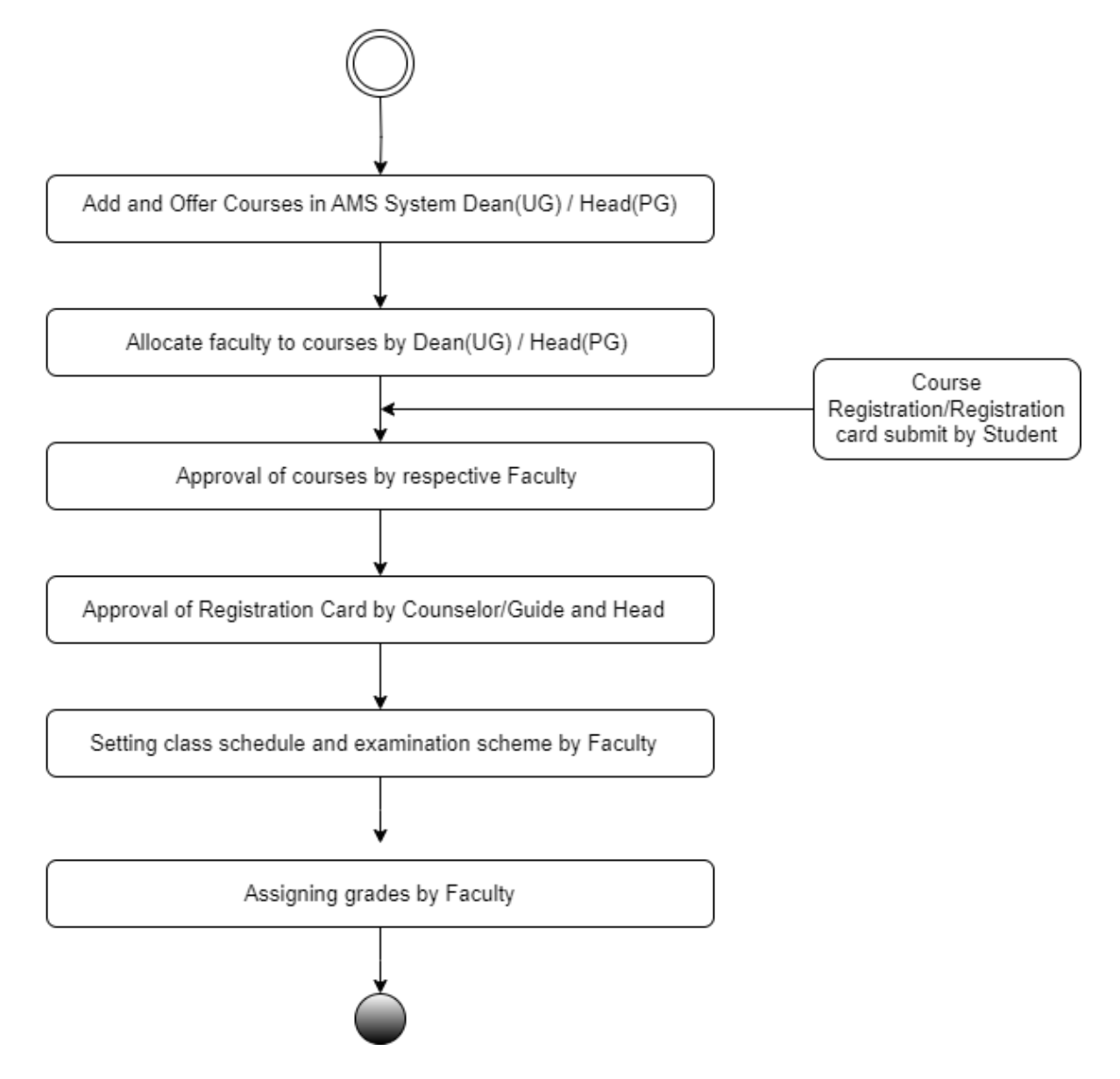

## **1. User login account creation**

#### **1.1 Accessing the Login Page**

- 1. Type<http://amsuhs.icar.gov.in/> in the address-bar and press Enter Key.
- 2. You will seee the Login page of Academic Management System, UHSB(Fig. 1.3.1).

#### **1.2 Creation of Login Account for New Users**

- 1. Click on **SignUp** button located on top right-hand corner of the Homepage.
- 2. User Registration page will be displayed on the screen Fig.1.2.1.
- 3. All fields in registration forms are self explanatory and the fields marked with \* are mandatory
- to complete the registration form.

#### **Guidelines for filling up registration form:**

- 1. Select User Type (Faculty).
- 2. Select Title (Mr/Ms/Prof/Dr)
- 3.Enter your first name in the textbox next to \*First Name label.
- 4. Enter your last name in the textbox next to \*Last Name label.
- 5. Enter your father's name in the textbox next to \*Father's Name label. Please don't prefix the

father name with Sh., Mr. or Dr.

6. Enter your mother's name in the textbox next to \*Mother's Name label. Please don't prefix the father name with Sh., Mr. or Dr.

- 7. Enter Valid **Email ID** [\(ram@gmail.com/ram@yahoo.com\)](mailto:ram@gmail.com/ram@yahoo.com)
- 8. Select **Gender** from Drop Down (Male/Female).
- 9. Select **Category** from Drop Down (GEN/SC/ST/OBC/FRN).
- 10. Select **Nationality** from Drop Down (eg. India).
- 11. Select **Blood Group** from Drop Down (O Positive/O Negative/ A Positve / B Positve etc).
- 12. Select **Discipline** from Drop Down.

13. Select \***College** (Posting Place) from Drop Down (if you selected as Others then you have to enter the Research Center name).

14. Enter \***D.O.B** (DD/MM/YYYY, 01/01/2022).

15. Enter **Mobile** Number (10 Digit).

16. Enter Address Correspondce.

17. Enter Address Perment.

18. Select Domicile State from Drop Down.

19. In the field \*Create User Name/ID user has to create a login account which will be used to access the system later on. The user may select the User Name/ID of his/her choice. The faculty are advised to remember/ retain the created User Name/ID for future reference.

20. Enter Password his/her choise and must be at least 7 characters long.

21. Enter Confirm Password.

22. After filling all the required details, click on **Create My Account** button to create the login account. A user verification screen will be displayed for verifying the entered information (Fig. 1.2.1).

# *Reference Manual Faculty*

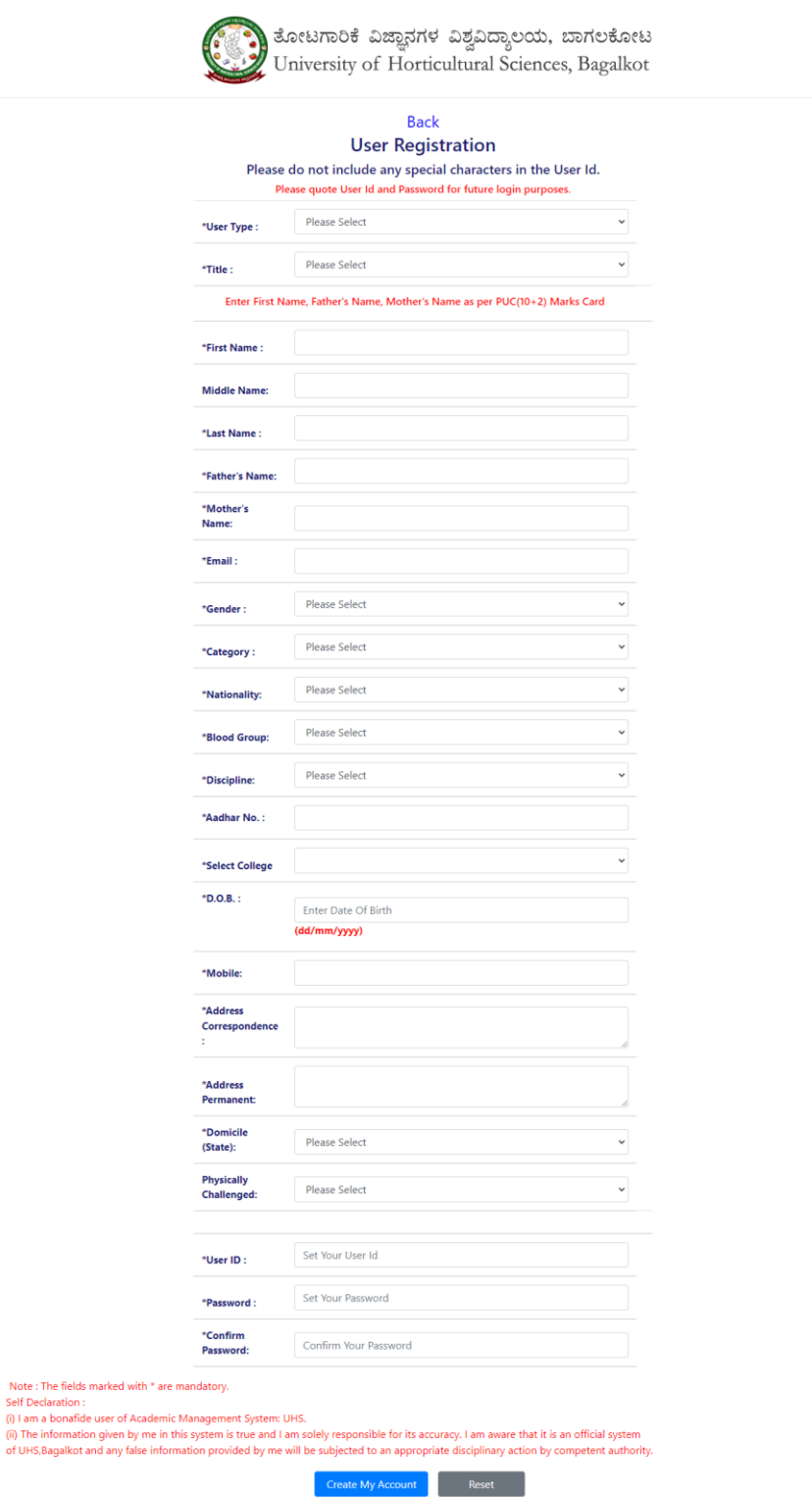

Fig. 1.2.1 : User Registration Form (for Faculty)

#### PLEASE CHECK ENTERED DATA

| User Id:                       | t,   | 10111                |
|--------------------------------|------|----------------------|
| <b>Title</b>                   | t,   | Dr.                  |
| <b>First Name</b>              | t    | <b>JAMEEL</b>        |
| <b>Middle Name</b>             | Ì    |                      |
| <b>Last Name</b>               | ŕ.   | <b>JHALEGAR</b>      |
| <b>Father's Name</b>           | ŕ.   | Md ISMAIL            |
| <b>Mother's Name</b>           | t    |                      |
| Email                          | t.   | jameelhort@gmail.com |
| Gender                         | t.   | male                 |
| Category                       | ř.   | <b>OBC</b>           |
| Country:                       | t,   | India                |
| <b>Blood Group:</b>            | t.   | $O+$                 |
| <b>User Type:</b>              | Ì.   | ft                   |
| Discipline:                    | t    | PHT                  |
| <b>Aadhaar Number:</b>         | Ì.   | 926123456789         |
| College:                       | t    | COH-BA               |
| D.O.B.:                        | t    | 18/01/1987           |
| Mobile:                        | t    | 9036508985           |
| <b>Bank Name &amp; Branch:</b> | Ì    |                      |
| <b>Bank A/C No:</b>            | Ì    |                      |
| <b>Bank IFSC Code:</b>         | Ì    |                      |
| <b>Address Correspondence:</b> | t,   | COH, Bagalkot        |
| <b>Address Permanent:</b>      | t,   | Navangar, Bagalkot   |
| State:                         |      | Karnataka            |
|                                | Home | Edit<br>Verified     |

Fig. 1.2.2 : User verification screen

 $\overline{a}$ 

23. New Registration request sent to respective college Admin/AR Fig. 1.2.3, Wait for the approval by Dealing Assistant/ Admin to login into the system.

24. Once the user is approved, then faculty can login into the system. After login, user will see the screen displayed in Fig. 1.3.2

Back

#### **Thank you**

#### Dr. JAMEEL JHALEGAR

Your application for registration has been received.

Your UserId is:

10111

Fig 1.2.3: Registred Succesful Page

#### **1.3 Signing in for Existing Users**

- 1. Click on **Sign In** button located on top right-hand corner of the Homepage.
- 2. Enter your **UserID** and **Password** in the Popup window >> Click Sign in Button (Fig. 1.3.1)

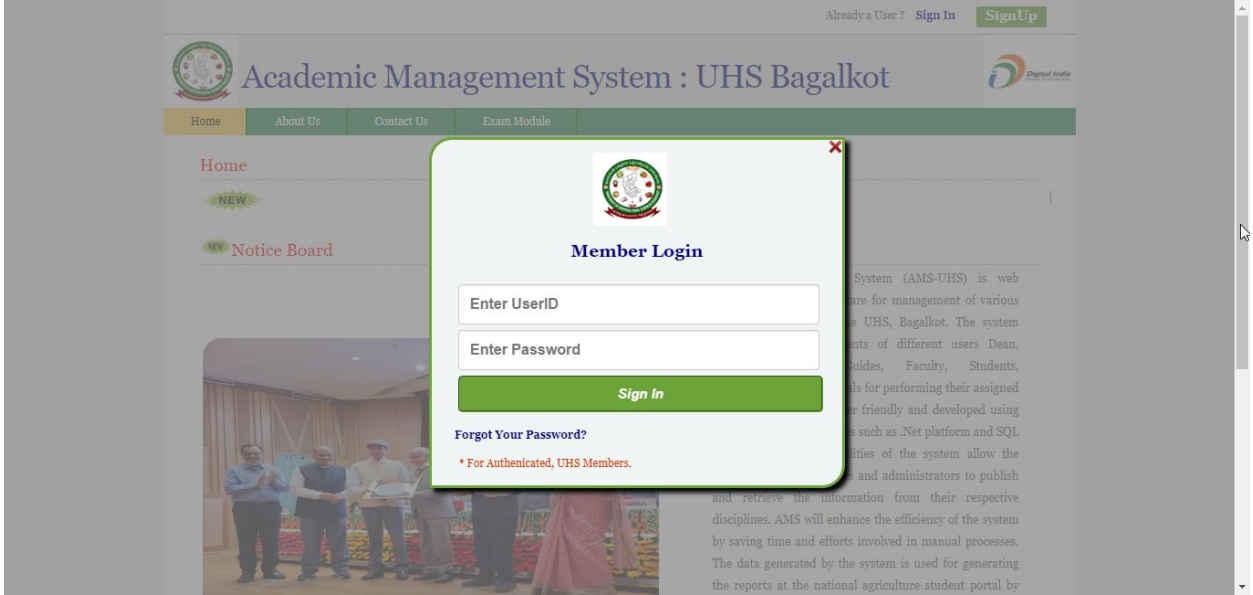

Fig.1.3.1: Sign In page of Academic Management System

|                          | <b>Advisory Committee-Form 1</b> $\blacktriangledown$<br>Personal -<br>Courses $\rightarrow$<br><b>Home</b>                                                                 | Revised Form 1 $\rightarrow$ POW-Form 2 $\rightarrow$ |                 | <b>Revised Form 2-POW <math>\div</math></b> | POR-Form $3 \rightarrow$ | Revised Form 3-POR $\sim$ |  |  |  |  |  |  |
|--------------------------|----------------------------------------------------------------------------------------------------|-------------------------------------------------------|-----------------|---------------------------------------------|--------------------------|---------------------------|--|--|--|--|--|--|
|                          | Submit Form 6 $\div$ Approval of Form 7 $\div$ Submit Form 8 $\div$ Approval of Form 9 $\div$ Paper Evaluation Module $\div$<br>Form 5-Qualifying Examination $\rightarrow$ |                                                       |                 |                                             |                          |                           |  |  |  |  |  |  |
| R 2022-23                |                                                                                                    |                                                       |                 |                                             |                          |                           |  |  |  |  |  |  |
| MA Syllabus-2022-23      | Supplementary Paper Evaluation $\rightarrow$ Assign Supplementary Marks $\rightarrow$ Certificate $\rightarrow$ Role                                                        |                                                       |                 |                                             |                          |                           |  |  |  |  |  |  |
| MA Syllabus-2022-23      | Dr. JAMEEL JHALEGAR                                                                                                    |                                                       |                 |                                             |                          |                           |  |  |  |  |  |  |
| reparation Guidelines    |                                                                                                    |                                                       |                 |                                             |                          |                           |  |  |  |  |  |  |
| R 2021-22 Notification   |                                                                                                    |                                                       |                 |                                             |                          |                           |  |  |  |  |  |  |
| ns.)-Syllabus-2021-22    |                                                                                                    |                                                       |                 |                                             |                          |                           |  |  |  |  |  |  |
| Food Technology)-Syllabu | <b>Change Photo</b>                                                                                                    |                                                       |                 |                                             |                          |                           |  |  |  |  |  |  |
|                          |                                                                                                    | <b>Pending Work</b>                                   |                 |                                             |                          |                           |  |  |  |  |  |  |
| <b>Us</b>                | <b>Basic Information</b>                                                                                                    |                                                       |                 |                                             |                          |                           |  |  |  |  |  |  |
| nks                      |                                                                                                    |                                                       |                 |                                             |                          |                           |  |  |  |  |  |  |
|                          | Faculty Posting Place COH-BA                                                                                                    |                                                       |                 |                                             |                          |                           |  |  |  |  |  |  |
| <b>Jalkot</b>            | Faculty Specialisation POST HARVEST TECHNOLOGY                                                                                                    |                                                       |                 |                                             |                          |                           |  |  |  |  |  |  |
|                          | POST HARVEST PHYSIOLOGY OF HORTICULTURAL<br><b>Faculty Research</b>                                                                                                    |                                                       |                 |                                             |                          |                           |  |  |  |  |  |  |
| n Portal                 | <b>PRODUCE</b><br>Area                                                                                                    |                                                       |                 |                                             |                          |                           |  |  |  |  |  |  |
|                          | Discipline                                                                                                    | Post Harvest Technology                               |                 |                                             |                          |                           |  |  |  |  |  |  |
|                          |                                                                                                    |                                                       |                 |                                             |                          |                           |  |  |  |  |  |  |
| Logout                   |                                                                                                    |                                                       |                 |                                             |                          |                           |  |  |  |  |  |  |
|                          |                                                                                                    | <b>Qualification Table</b>                            |                 |                                             |                          |                           |  |  |  |  |  |  |
| elpdesk NEW              |                                                                                                    |                                                       |                 |                                             |                          |                           |  |  |  |  |  |  |
|                          | Degree                                                                                                    | Marks<br>Total                                        | Year of         | Subject                                     |                          |                           |  |  |  |  |  |  |
| opyright © 2017          | B.Sc.(HORT)                                                                                                    | Marks<br>Obtained<br>8.43                             | Passing<br>2008 | <b>HORTICULTURE</b>                         |                          |                           |  |  |  |  |  |  |
| rsity of Horticultural   | M.Sc[POST HARVEST                                                                                                    |                                                       |                 | <b>POST HARVEST</b>                         |                          |                           |  |  |  |  |  |  |
| iences, Bagalkot.        | PHYSIOLOGYI                                                                                                    | 7.60<br>10.00                                         | 2010            | TECHNOLOGY                                  |                          |                           |  |  |  |  |  |  |
| l Rights Reserved        | Ph.D[POST HARVEST                                                                                                    |                                                       |                 | <b>POST HARVEST</b>                         |                          |                           |  |  |  |  |  |  |
|                          | PHYSIOLOGY                                                                                                    | 1.54<br>10.00                                         | 2013            | TECHNOLOGY                                  |                          |                           |  |  |  |  |  |  |
|                          | <b>First Name</b>                                                                                                    | <b>JAMEEL</b>                                         |                 |                                             |                          |                           |  |  |  |  |  |  |
|                          | DoB                                                                                                    | 1/18/1986                                             |                 |                                             |                          |                           |  |  |  |  |  |  |
|                          | Address                                                                                                    | uhs bagalkot                                          |                 |                                             |                          |                           |  |  |  |  |  |  |

Fig. 1.3.2: Home page of a user

### **2. Personal Settings**

#### **2.1 Edit Basic Profile**

Faculty can update his/her basic profile containing personal information by clicking on **Personal**

#### >> **Edit Basic Profile**.

- 1. Fill the profile items as per the form shown in Fig. 2.1.
- 2. Click on 'Update' button to update the changed fields.

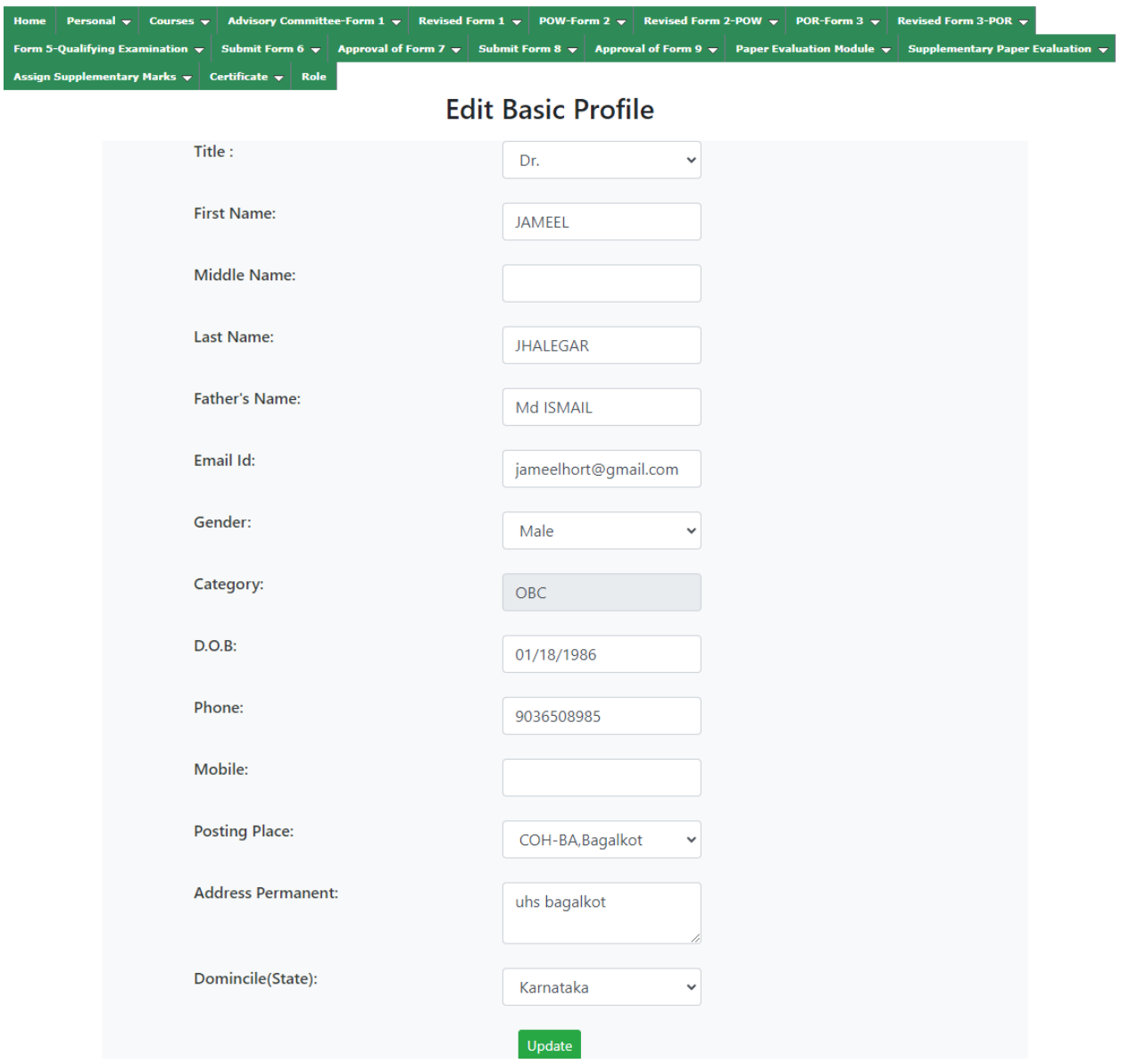

Fig. 2.1: Edit Basic Profile

#### **2.2 Edit Faculty Profile**

1. Faculty can update his/her faculty profile containing professional information by clicking

#### on **Personal** >> **Edit Faculty Profile**.

- 2. Fill the profile items as per the form shown in Fig. 2.2.
- 3. Click on '**Submit'** button to update the changed fields.

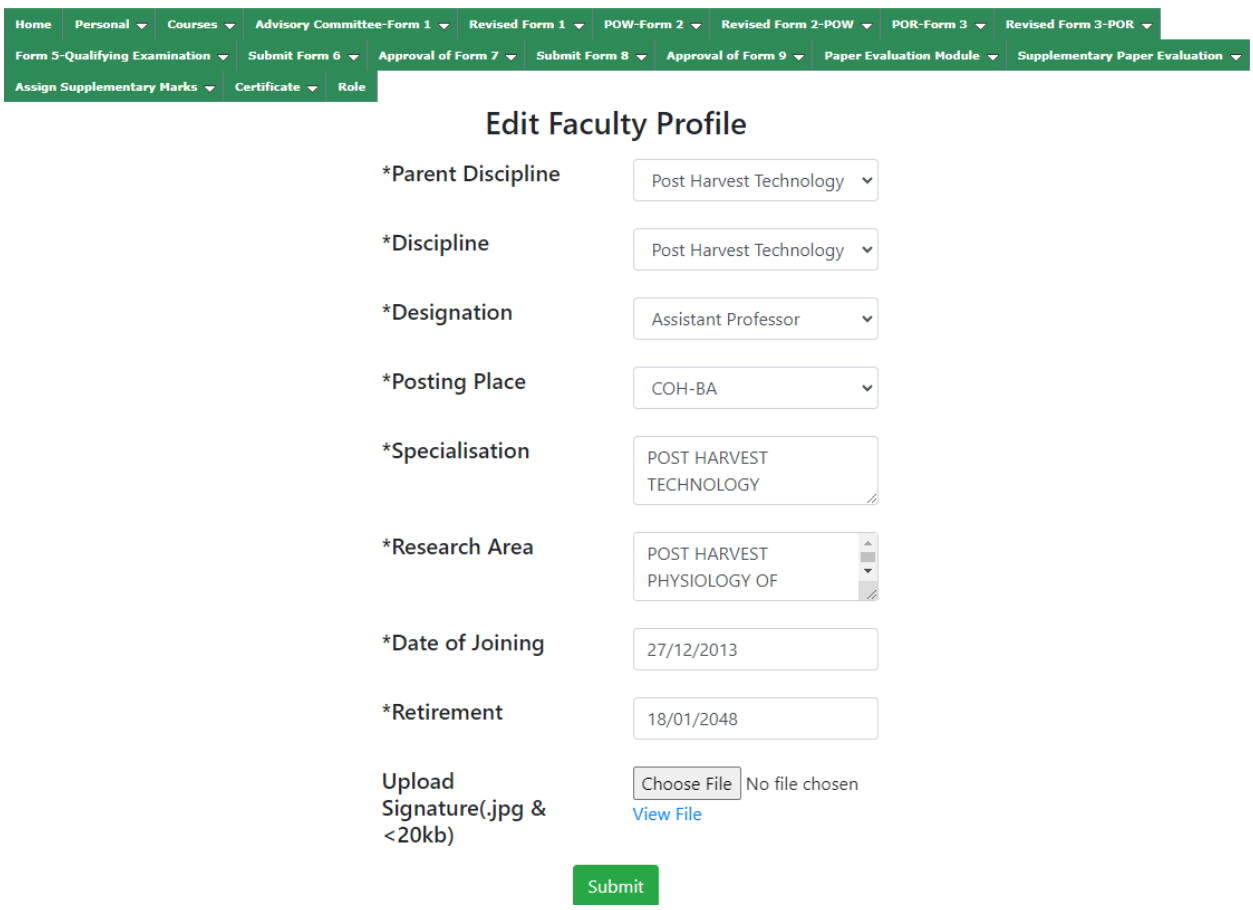

Fig. 2.2: Edit Faculty Profile

#### **2.3 Qualifications**

1. Faculty can add or update his/her educational qualification information by clicking on

#### **Personal** >> **Qualifications**.

- 2. Fill out the qualification items that you have obtained according to the form. shown in Fig.2.3.
- 3. Click on '**Submit**' button to add the qualification details.
- 4. If the qualification details you entered are incorrect, click the '**Delete**' button.

ittee-Form 1  $\leftarrow$  Revised Form 1  $\leftarrow$ POW-Form 2  $\rightarrow$ it Form 8  $\pm$ l of Form 7  $\div$  S

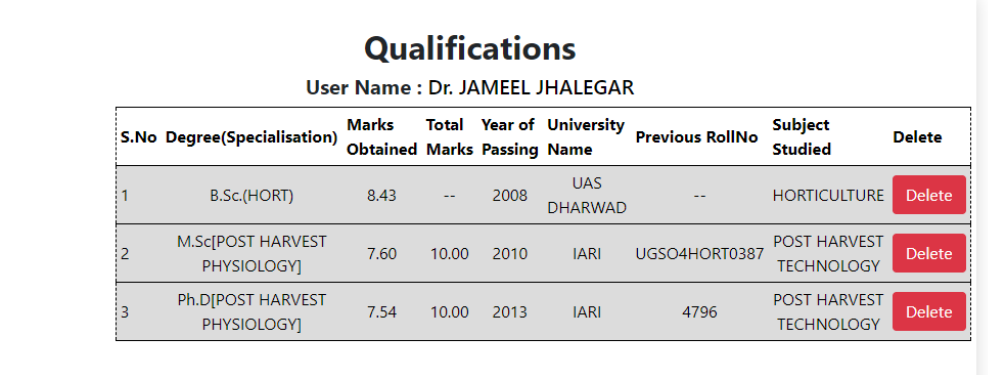

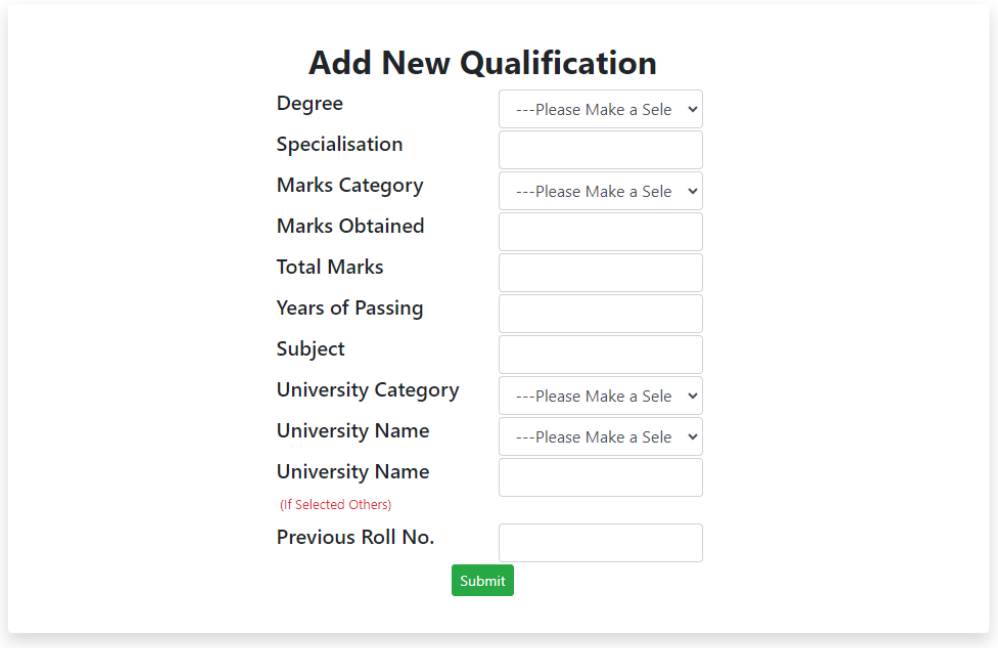

Fig. 2.3: Add/Updating Qualifications of the Faculty

#### **2.4 Change User ID and Password**

1. Faculty can change his/her User ID & Password by clicking on **Personal** >> **Change User ID** and **Password.**

- 2. Fill the you have obtained information qualification items as per the form shown in Fig. 2.3.
- 3. Click on '**Submit**' button to update the User ID and Password.

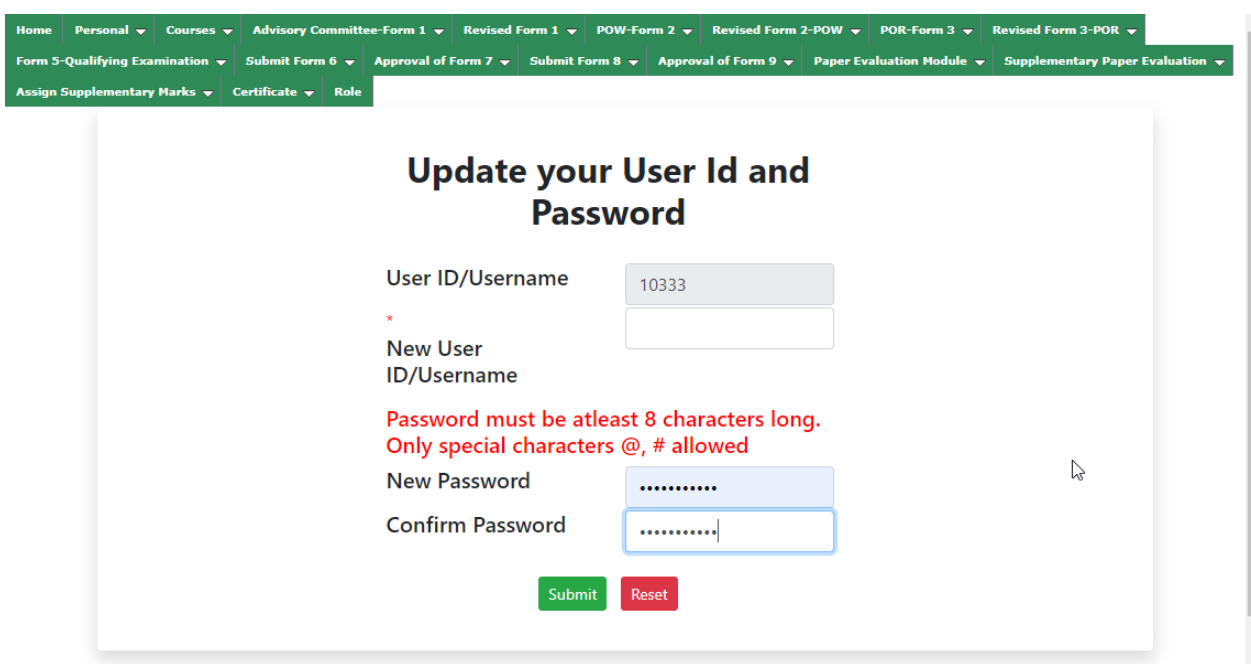

Fig. 2.4: Changing user ID and password

#### **3. Courses**

#### **3.1 Faculty approval of students for a course**

Once a student selects and register a course to study in the semester, the faculty may approve/ disapprove the student to take that particular course. To approve/ disapprove a student from the selected course, click on **Courses** >> **Faculty Approval of Students**.

1. Select Academic year and Semester from the list and click on **Submit** button.

2. Next page will display list of courses offered in the current semester. Select a particular course and click on the course number to approve students registered for the course (Fig. 3.1.1).

3. The next page will display list of students registered in a particular course. Click on **Approve** button for UG (Fig. 3.1.2). Click on **Approve** / **Disapprove** under Faculty Action column to accept/ reject the student's request for PG (Fig. 3.1.3).

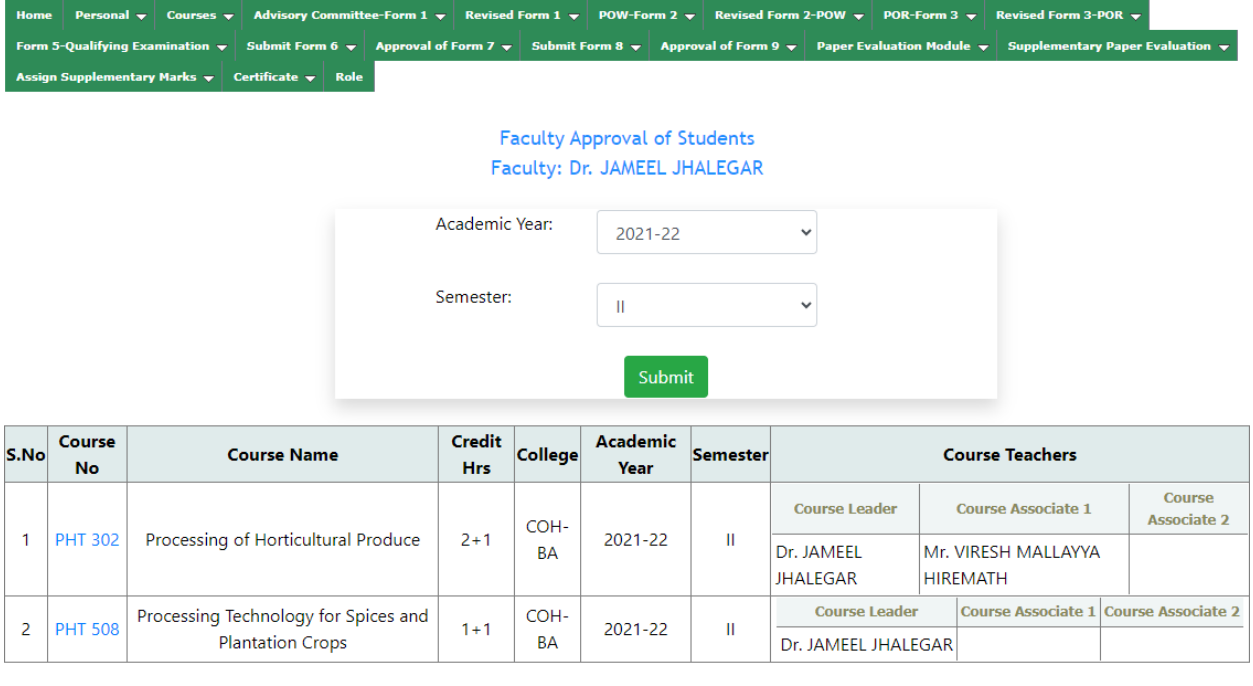

#### **Research Courses**

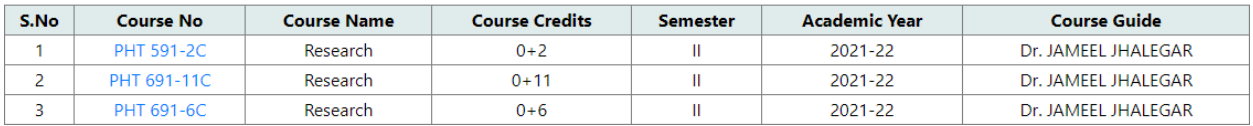

Fig. 3.1.1: Faculty view of the course(s) registered by the students

| Form 5-Qualifying Examination $\forall$ Submit Form 6 $\forall$ Approval of Form 7 $\forall$ Submit Form 8 $\forall$ Approval of Form 9 $\forall$ Paper Evaluation Module $\forall$ Supplementary Paper Evaluation $\forall$<br>Assign Supplementary Marks $\rightarrow$ Certificate $\rightarrow$ Role | Home |  |  |  |  |  |  | Personal $\blacktriangledown$ Courses $\blacktriangledown$ Advisory Committee-Form 1 $\blacktriangledown$ Revised Form 1 $\blacktriangledown$ POW-Form 2 $\blacktriangledown$ Revised Form 2-POW $\blacktriangledown$ POR-Form 3 $\blacktriangledown$ Revised Form 3-POR $\blacktriangledown$ |  |
|----------------------------------------------------------------------------------------------------|------|--|--|--|--|--|--|----------------------------------------------------------------------------------------------------|--|
|                                                                                                    |      |  |  |  |  |  |  |                                                                                                    |  |
|                                                                                                    |      |  |  |  |  |  |  |                                                                                                    |  |
| Academic Year:<br>2021-22                                                                                                    |      |  |  |  |  |  |  |                                                                                                    |  |
| Ш<br>Semester:                                                                                                    |      |  |  |  |  |  |  |                                                                                                    |  |
| Course No:<br><b>PHT 302</b>                                                                                                    |      |  |  |  |  |  |  |                                                                                                    |  |
| Processing of Horticultural Produce<br>Course Title:                                                                                                    |      |  |  |  |  |  |  |                                                                                                    |  |
| Credits Hrs:<br>$21 + 1P$                                                                                                    |      |  |  |  |  |  |  |                                                                                                    |  |
| College of Horticulture, Bagalkot<br>College:                                                                                                    |      |  |  |  |  |  |  |                                                                                                    |  |

**Particulars of Students Submitted for Registration in the Course** 

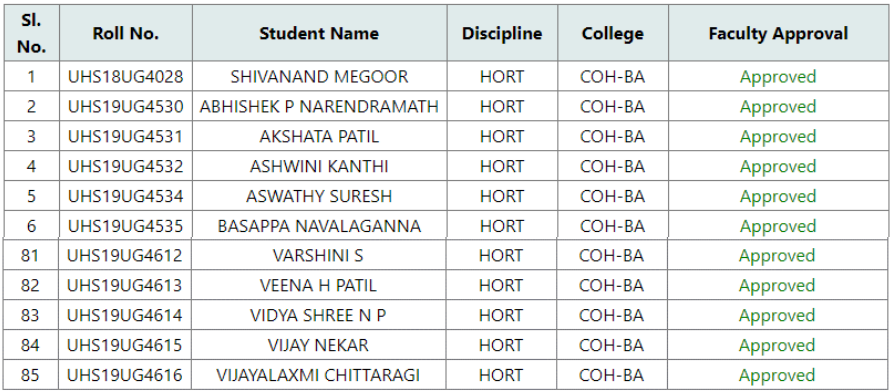

Approve<sub>J</sub>

#### Fig. 3.1.2: Faculty approval of student registration for a course (UG)

ee-Form 1 → Revised Form 1 → POW-Form 2 → Revised Form 2-POW → POR-Form 3 → Revised Form 3-POR → Form 5-Qualifying Ex **Personal**  $\div$  **Courses**  $\div$  **Advisory Co** al of F App al of Fo m 8  $\sim$   $\vert$  Appr **Faculty Approval of Students** Academic Year: 2021-22 Semester: II Course No. PHT 508 Title: Processing Technology for Spices and Plantation Crops Credits: (1+1) Particulars of Students Submitted for Registration in the Course S.No Name of Student **Roll No** Discipline of Student Faculty Approval Faculty Action BHAGYASHREE KADANI UHS21PGM1425 PHT 1 Approved LAKSHMI GANGAL UHS21PGM1426 PHT  $\overline{2}$ Approved  $\vert$ 3 MADHU C N UHS21PGM1427 PHT Approved **SHAHFAHAD** UHS21PGM1428 PHT Approved  $\overline{\mathbf{4}}$  $\overline{\mathbf{5}}$ SUNEEL SUBRAY HEGDE UHS21PGM1429 PHT Approved **VARSHAK** UHS21PGM1430 PHT  $\overline{6}$ Approved Signature of Course Teacher Dr. JAMEEL JHALEGAR

Fig. 3.1.3: Faculty approval of student registration for a course (PG)

#### **3.2 Guide Approval of Registration Card (for PG)**

Guide is supposed to approve the Progress Report of his/her student(s) by clicking **Courses** >> **Guide Approval of Registration Card**.

- 1. Select Student Batch, Degree, Academic year and Semester from the list and click on **Submit** button.
- 2. A list of students will appear. Click on a particular student roll no to see all his/her registered courses (Fig. 3.2.1).
- 3. Guide has to approve registration card of the student by clicking the **Approve** button (Fig.3.2.2)

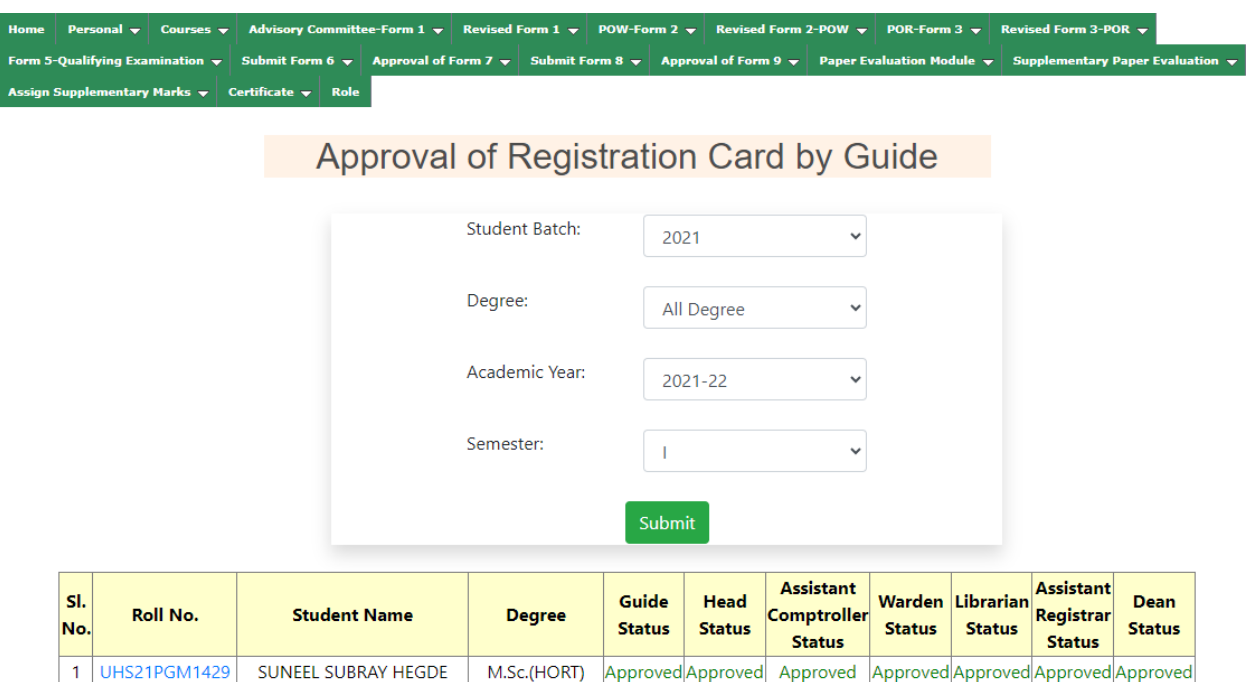

Fig. 3.2.1: Guide's view of his/her student(s) for Registration Card approval

ttee-Form 1  $\;\star$ ed Form 3-POR **POR-F**  $\overline{\text{Re}}$  $pow -$ 

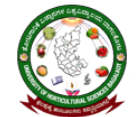

ತೋಟಗಾರಿಕೆ ವಿಜ್ಞಾನಗಳ ವಿಶ್ವವಿದ್ಯಾಲಯ, ಬಾಗಲಕೋಟ<br>University of Horticultural Sciences, Bagalkot

ನೋಂದಣಿ ಪತ್ರ<br>REGISTRATION CARD

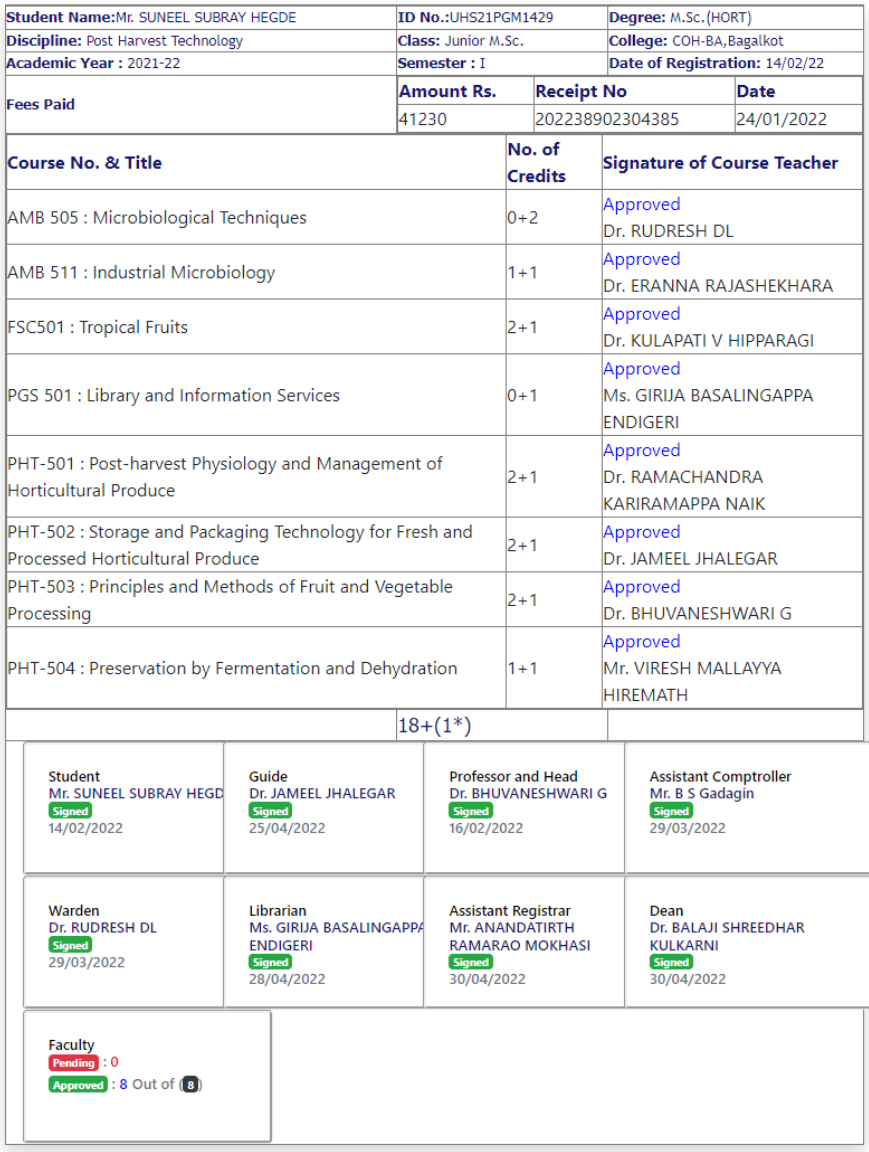

Fig. 3.2.2: Guide Approval of student registration card

#### **3.3 Counsellor Approval of Registration Card (for UG)**

Counsellor is supposed to approve the Progress Report of his/her student(s) by clicking **Courses**

#### >> **Counsellor Approval of Registration Card**.

- 1. Select Student Academic year and Semester from the list and click on **Submit** button.
- 2. A list of students will appear. Click on a particular student roll no to see all his/her registered courses (Fig. 3.3.1).
- 3. Counsellor has to approve registration card of the student by clicking the **Approve** button (Fig.3.3.2)

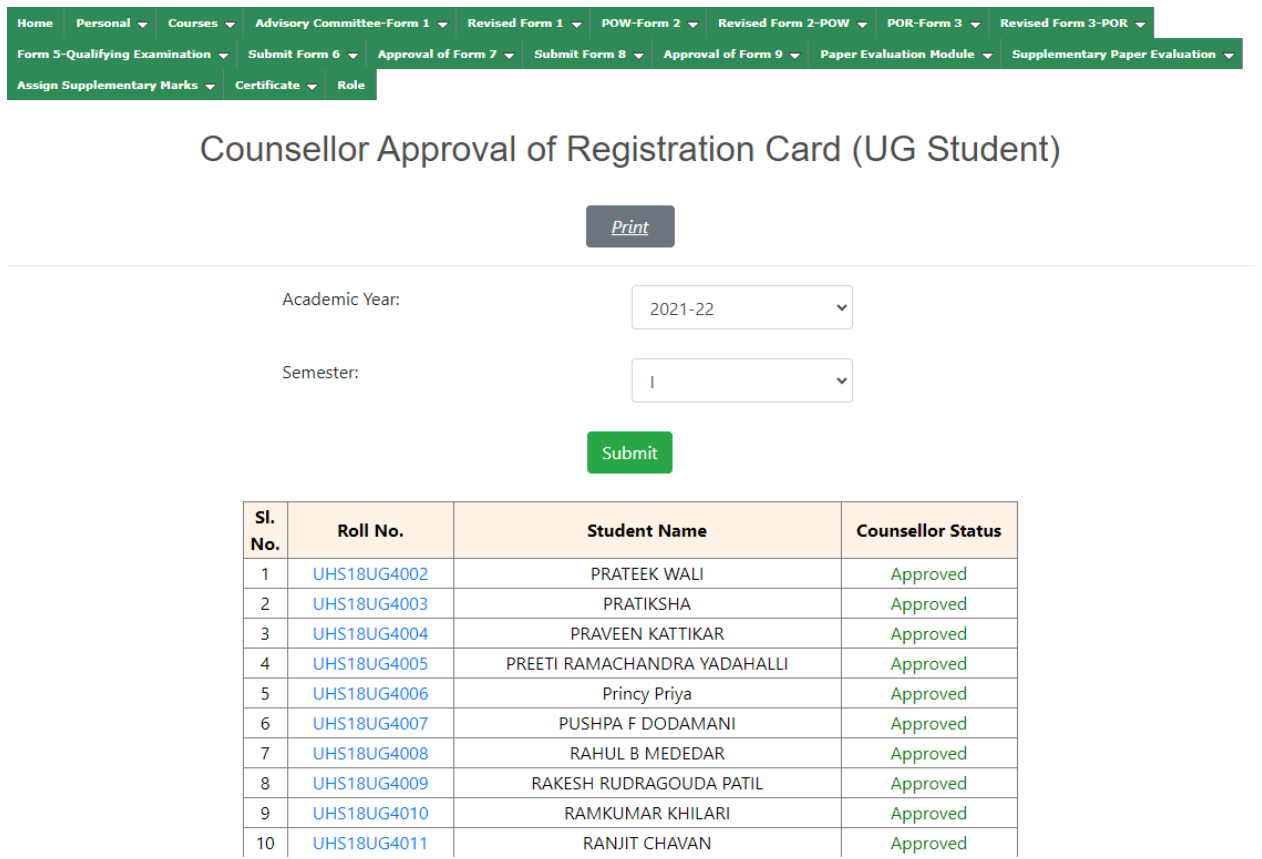

Fig. 3.3.1: Counsellor view of his/her student(s) for Registration Card approval

Note: For all courses, the course teacher's signature must be approved. Otherwise, it will display Course Teacher Approval Pending instead of the **Approve** button.

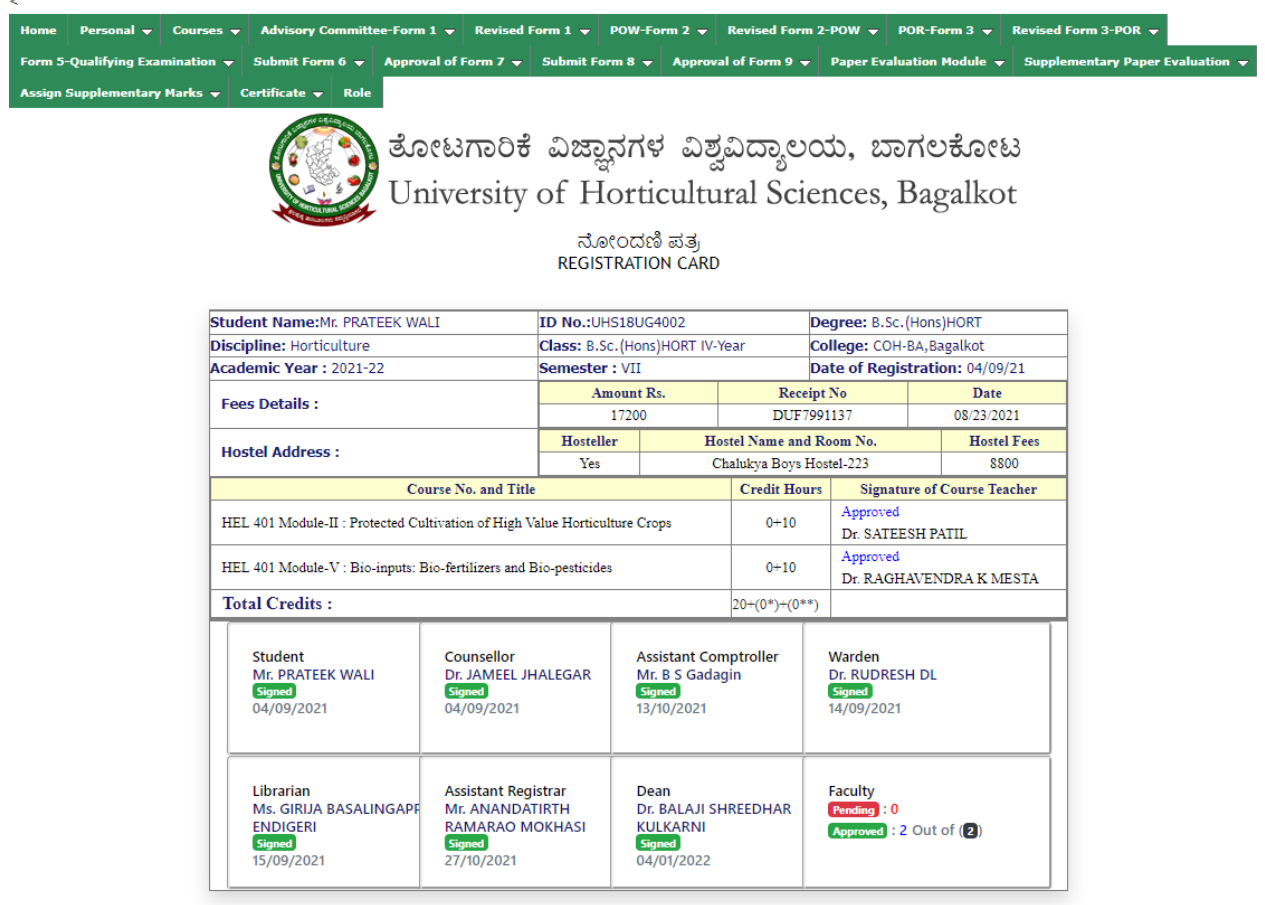

Fig. 3.3.2: Counsellor Approval of student registration card

#### **3.4 Assign Grades**

- 1. Click on **Courses** >> **Assign Grades**.
- 2. Select Academic Year, Semester and Course Type (UG/PG) from the list and click on **Submit** button (Fig. 3.4.1).
- 3. Assign Grade page will open. Next page will display list of courses offered in the current semester. Select a particular course. (Fig.3.4.2).

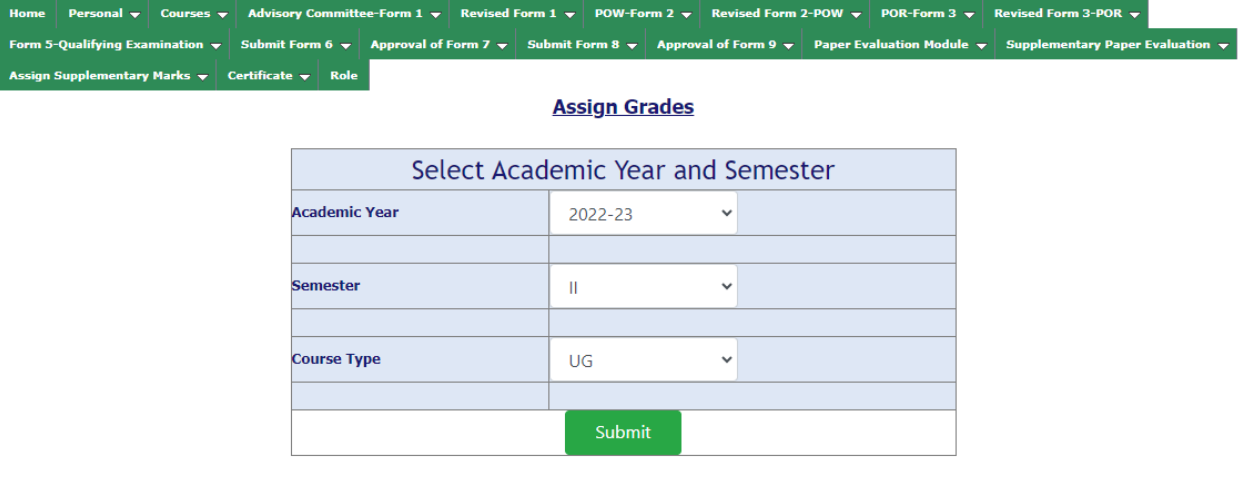

#### Fig. 3.4.1. Select Assign Grades Options

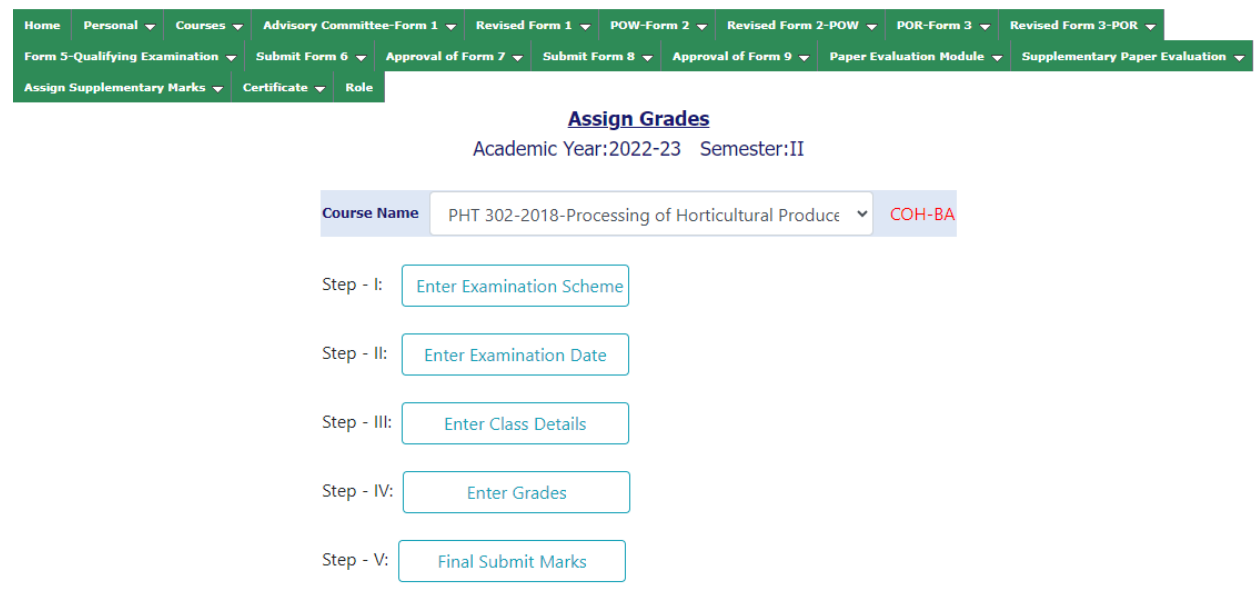

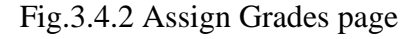

#### **Step 1:** Click on **Enter Examination Scheme** button

1. Click on **Assign** hyperlink for assigning examination scheme of a particular course (Fig.

3.4.3). After that enter the examination scheme of the course as per rules of UHS.

2. Select Maximum Marks form drop down and Click **Submit** button (Fig. 3.4.4).

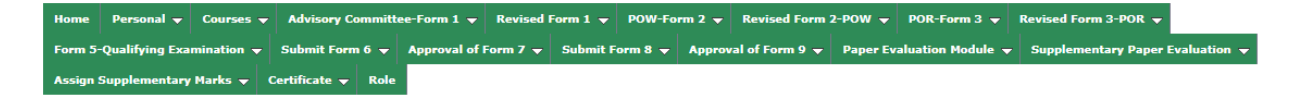

**Examination Scheme** Course Leader: Dr. JAMEEL JHALEGAR **Discpline: HORT** Academic Year: 2022-23 Semester: II Course Type:General

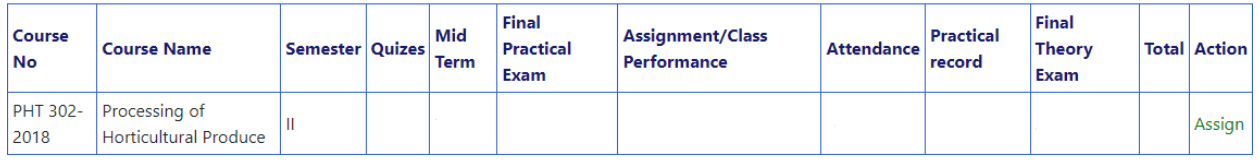

Fig. 3.4.3: Setting examination scheme for a course

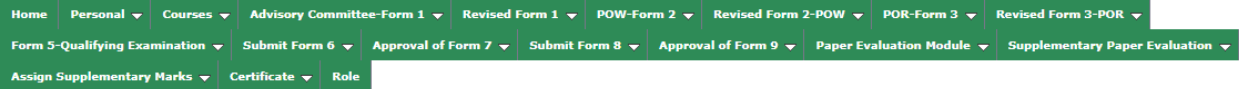

#### **Examination Scheme**

Course Leader: Dr. JAMEEL JHALEGAR

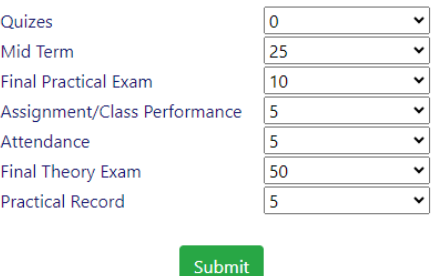

Fig. 3.4.4: Select Marks

لسرك

**Step 2:** Click on **Enter Examination Date (**Fig.3.4.2) **or** You can also assign examination date of a particular course by clicking on **Proceed to Examination Date** hyperlink (Fig.3.4.5).

Personal → Courses → Advisory Committee-Form 1 → Revised Form 1 → POW-Form 2 → Revised Form 2-POW → POR-Form 3 → Revised Form 3-POR → Form 5-Qualifying Exam Form 6  $\rightarrow$  Approval of Form 7  $\rightarrow$  Submit Form 8  $\rightarrow$  Approval of Form 9  $\rightarrow$  Paper Evaluation Module  $\rightarrow$  Supplementary Paper Evaluation  $\rightarrow$  Assign Supplementary Marks  $\rightarrow$  Certificate  $\rightarrow$ 

#### **Examination Scheme**

Course Leader: Dr. JAMEEL JHALEGAR **Discpline: HORT** Academic Year: 2022-23 Semester: II Course Type:General

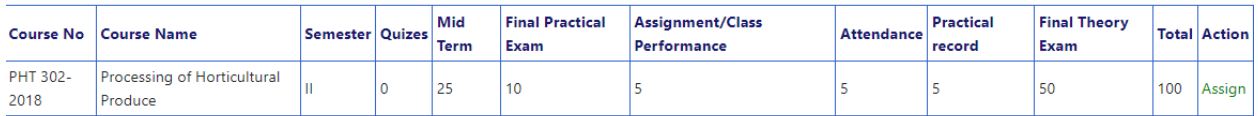

Proceed to Examination Date ჟ

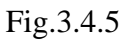

1. Click on **Assign** button for assigning examination date of a particular course in (Fig. 3.4.6).

ttee-Form 1  $\downarrow$  Revised Form 1  $\downarrow$  POW-Form 2  $\downarrow$  Revised Form 2-POW  $\downarrow$  POR-Form 3  $\downarrow$  Revised Form 3-POR  $\downarrow$  Form 5-Qualifying E: n 6  $\downarrow$  Approval of Form 7  $\downarrow$  Submit Form 8  $\downarrow$  Approval of Form 9  $\downarrow$  Paper Evaluation Module  $\downarrow$  Sup tary Paper Evaluation  $\downarrow$  Assign Supplementary Marks  $\downarrow$  Certificate  $\downarrow$ 

**Examination Dates** Course Leader: Dr. JAMEEL JHALEGAR

|  | Course No   Course Name                                     |  | Semester   Mid Term Date   Final Theory Date   Final Practical Date   Action |  |
|--|-------------------------------------------------------------|--|------------------------------------------------------------------------------|--|
|  | <b>PHT 302-2018 Processing of Horticultural Produce III</b> |  |                                                                              |  |

Fig.3.4.6

2. Enter the Examination Date in MM/DD/YYY format and Click **Submit** Button (Fig.3.4.7).

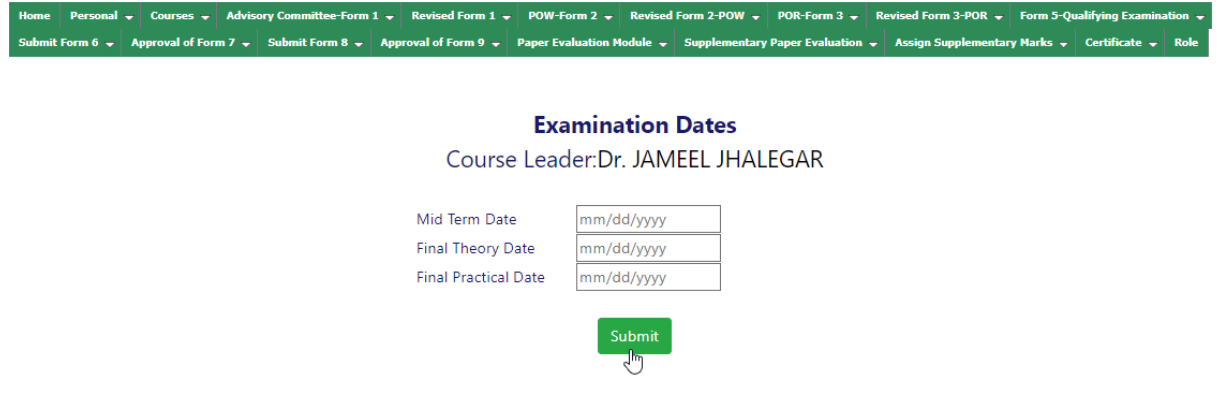

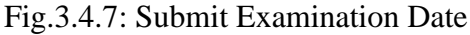

#### **Step 3: Entering Class Details (**Fig.3.4.2**)**

Next page will ask for entering number of lectures of theory/practical scheduled and actually Given/Conducted for a particular course in the semester. After filling all the number of lectures of individual course instructor and in total, click on **Submit** button in Fig.3.4.8

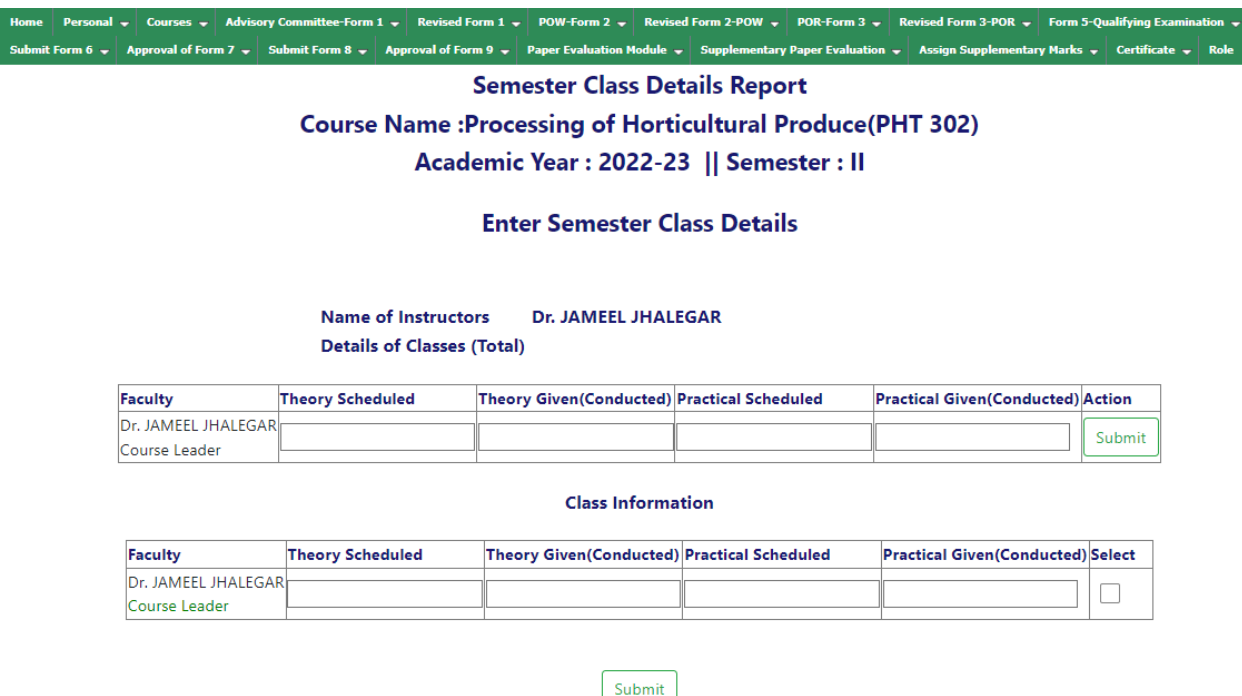

Fig.3.4.8: Entering class details of a particular course

#### **Step 4: Assigning Grades**

Faculty can assign grades of a particular course by clicking **Assign Grades** button **(**Fig.3.4.2**)**

- 1. Grades can be entered manually, before entering the marks must select the **Check Box.** Enter the remarks for a particular student in the column '**Remarks**' for a particular student in Fig. 3.4.9. There is no need to select "None" in the remark's column (1+1 and 2+1 courses) if students are **Absent** or **Attendance Short** then select the option.
- 2. To avoid the session timeout, enter five records at once! After you have entered the marks, click on the **Update All** button. The system calculates the total, grade point, and credit point.
- 3. Proceed to step 5 after all students' grades have been recorded. **(**Fig.3.4.2**)**

## *Reference Manual Faculty*

Note: 1. Enter 5 records at one time to avoid the session time out!

2. Before entering the marks select check box.

Course Report

Course No: PHT 302-2018(2L+1P)

Course Name: Processing of Horticultural Produce

Academic Year: 2022-23 Semester: II<br>Print Duplate All

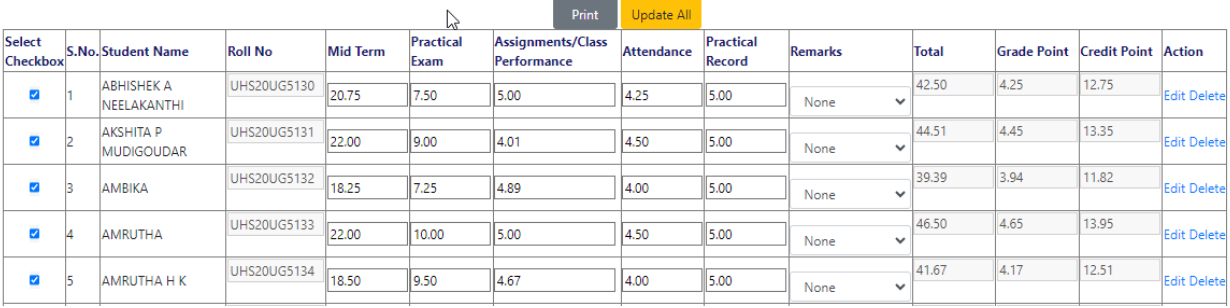

#### Fig. 3.4.9 Assign Grade

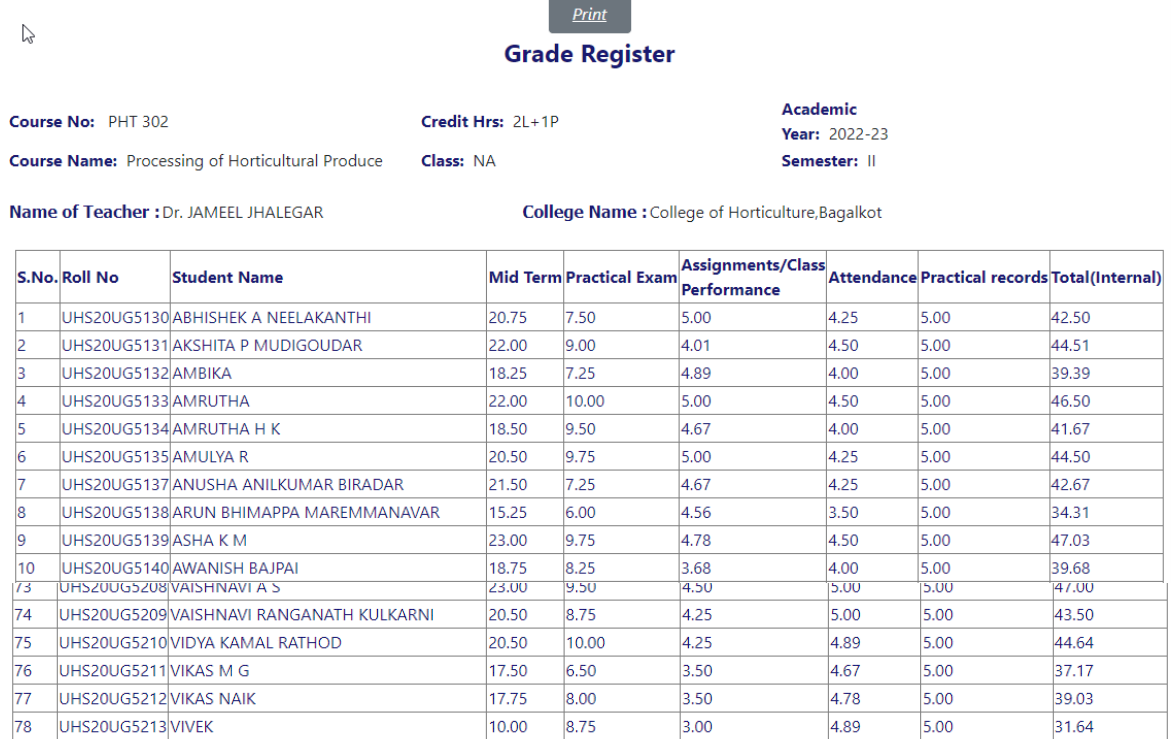

#### **Abstract**

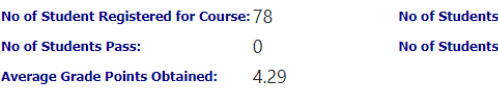

Received S.A.: () Fail:

**Final Submit** Note: Once Result been submitted it will not be changed in any circumstances i ne na aattaa

 $\overline{\mathbf{0}}$ 

Fig. 3.4.10: Final Submit Assign Grades

Click on **Final Submit** button for completing the process of assigning grades. Fig. 3.4.10

Once faculty members have made their final submission, the page will be blocked.